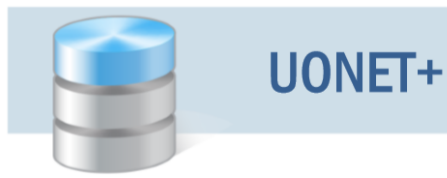

## Usprawiedliwianie nieobecności uczniów przez rodziców/opiekunów prawnych

Przewodnik

 **Procedura działa zarówno w witrynie Uczeń jak i uczeń NOWOŚĆ.**

Procedura usprawiedliwiania przez rodzica/opiekuna prawnego zarejestrowanych w systemie nieobecności ucznia

Czynności wykonywane przez rodzica w Witrynie ucznia i rodzica

- 1. Zaloguj się do systemu UONET+ jako rodzic i przejdź do Witryny ucznia i rodzica.
- 2. W bocznym menu wybierz zakładkę Frekwencja.
- 3. Wyświetl w tabeli tydzień, w którym Twoje dziecko było nieobecne.
- 4. Zaznacz pola wyboru przy tych nieobecnościach, które chcesz usprawiedliwić. Wszystkie lekcje w dniu możesz szybko wybrać poprzez zaznaczenie pola wyboru w nagłówku dnia tygodnia.

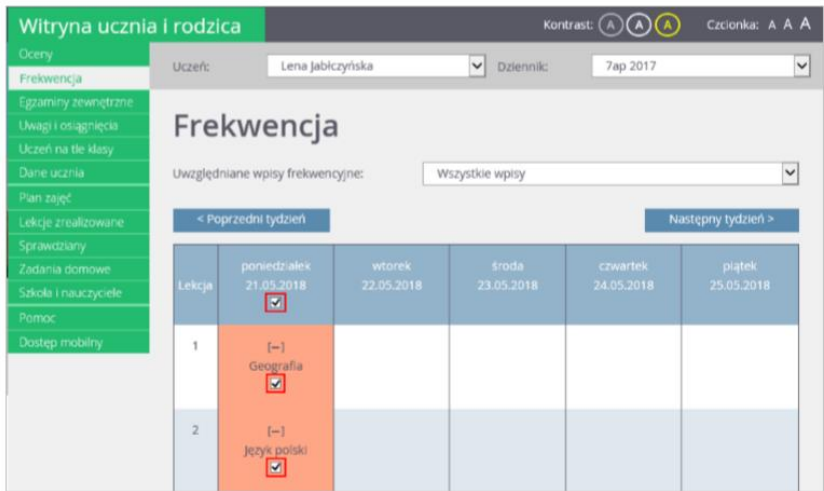

Pola wyboru w wierszu nagłówkowym tabeli frekwencji wyświetlają się tylko w dniach, w których uczeń był nieobecny oraz w dniach po dniu bieżącym (pod warunkiem, że w jednostce włączona jest obsługa usprawiedliwień).

5. Aby usprawiedliwić zaznaczone lekcje, kliknij znajdujący się pod tabelą przycisk Usprawiedliw.

6. W wyświetlonym oknie wypełnij pole Powód i kliknij przycisk Wyślij do wychowawcy.

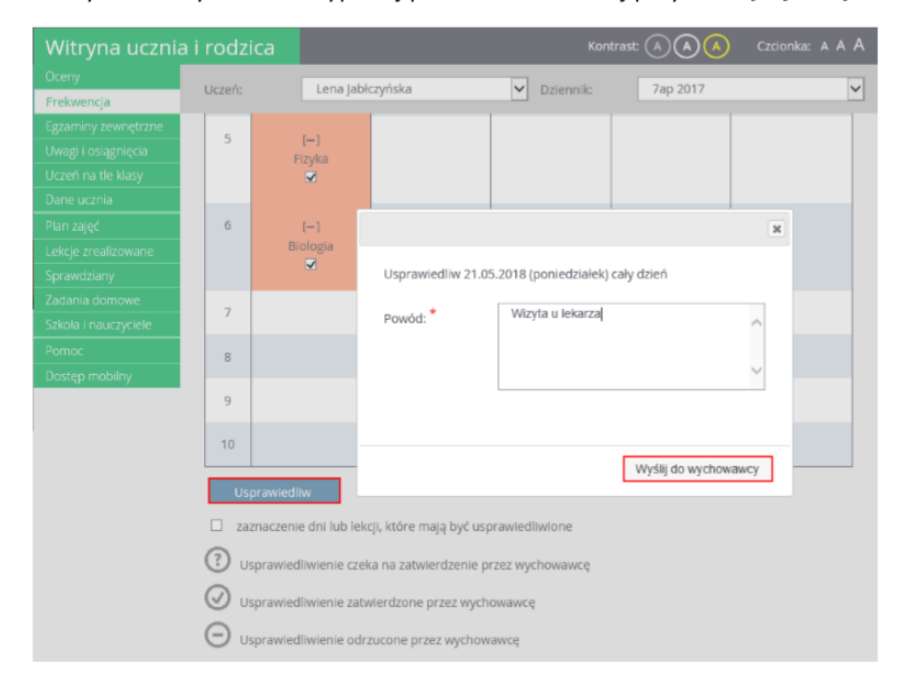

Usprawiedliwiane nieobecności zostaną oznaczone ikoną  $\mathbb O$  jako oczekujące na decyzję wychowawcy.

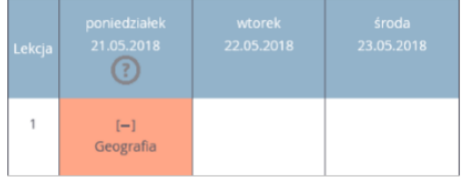

Wychowawca może usprawiedliwienie rodzica zatwierdzić lub odrzucić.

Jeśli usprawiedliwienie zostanie zatwierdzone, to wpis nieobecności nieusprawiedliwionej (-) zmieni się na wpis nieobecności usprawiedliwionej (u). Zmieni się również odpowiednio kolor podświetlenia lekcji (z pomarańczowego na żółty).

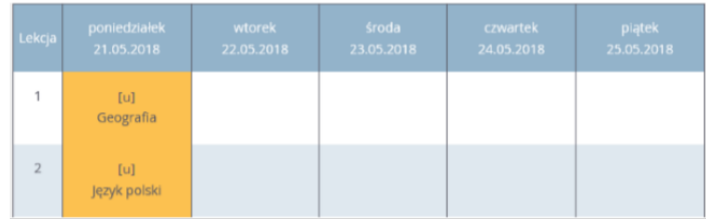

Jeśli wychowawca odrzuci usprawiedliwienie, to ikona  $\overline{\mathbb{C}}$  przy lekcji zmieni się na ikonę  $\Theta.$ 

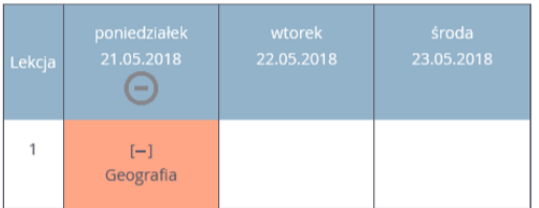

## Informowanie o planowanych nieobecnościach dziecka

Rodzic może również poinformować wychowawcę o zaplanowanej nieobecności dziecka i z wyprzedzeniem ją usprawiedliwić. W tym przypadku powinien on wykonać następujące czynności w Witrynie ucznia i rodzica, na stronie Frekwencja:

- 1. Wyświetlić w tabeli frekwencji tydzień, w którym dziecko będzie nieobecne.
- 2. Zaznaczyć pole wyboru w nagłówku dnia, w którym dziecko będzie nieobecne.
- 3. Kliknąć przycisk Usprawiedliw.
- 4. W wyświetlonym oknie podać powód nieobecności i kliknąć przycisk Wyślij do wychowawcy.

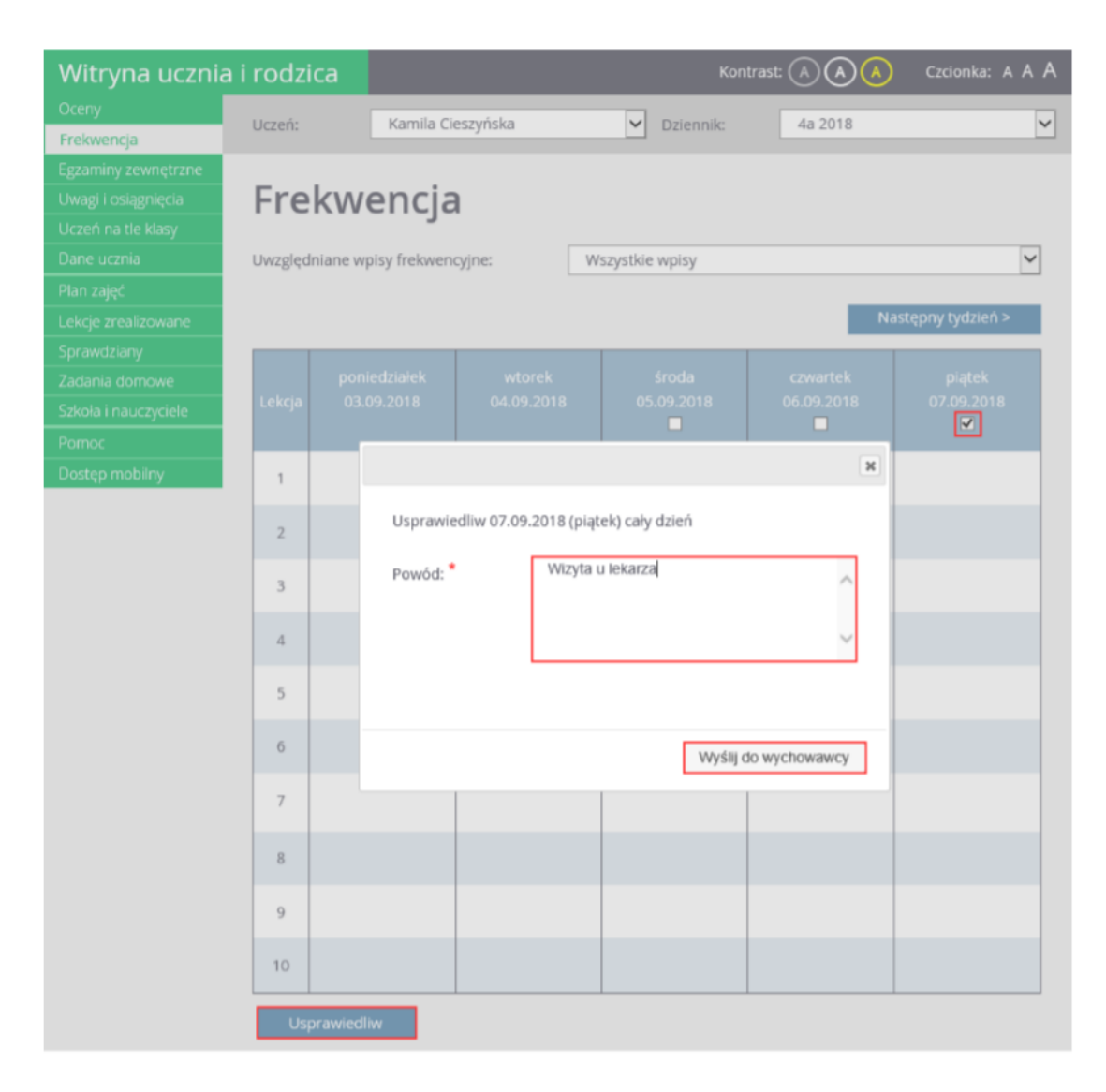

W tabeli frekwencji, w nagłówku usprawiedliwianego dnia pojawi się ikona $\overline{\Omega}$ .

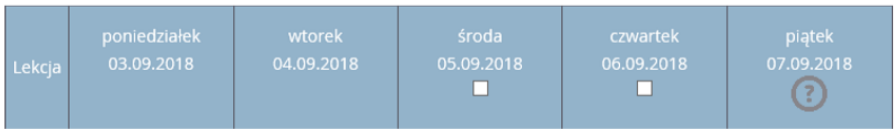

Po zatwierdzeniu usprawiedliwienia przez wychowawcę ikona ta zmieni się na ikonę  $\circledcirc$ , a komórki kolumny zostaną podświetlone na zielono.

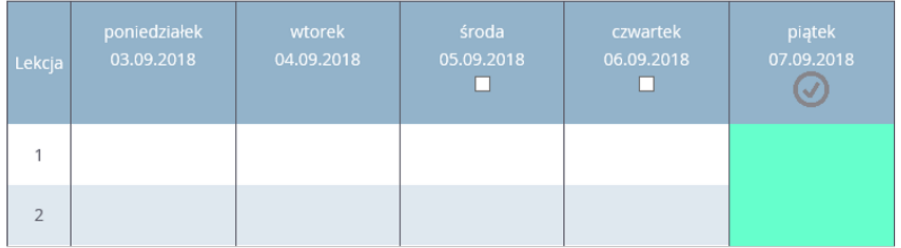

Ikona  $\overline{\mathcal{Q}}$  wyświetla się do dnia nieobecności dziecka, potem znika.